# **X902D / X802D-U / X702D / INE-W710D Series software update procedure**

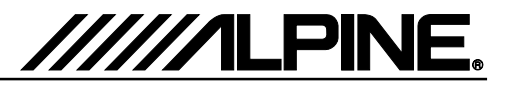

## **Update procedure Audio Step 1**

The Audio Software must be updated in two steps. First, please download the **"xxxx\_USB-Stick-1\_Audio.zip"** and follow the instructions. The X702D / X902D / X802D-U / INE-W710D can be updated via USB connection (see connection diagram below). Before starting to update, please check following notes. The download file is compressed in zip format. The contents of the download need to be extracted to a freshly formatted USB memory (FAT32).

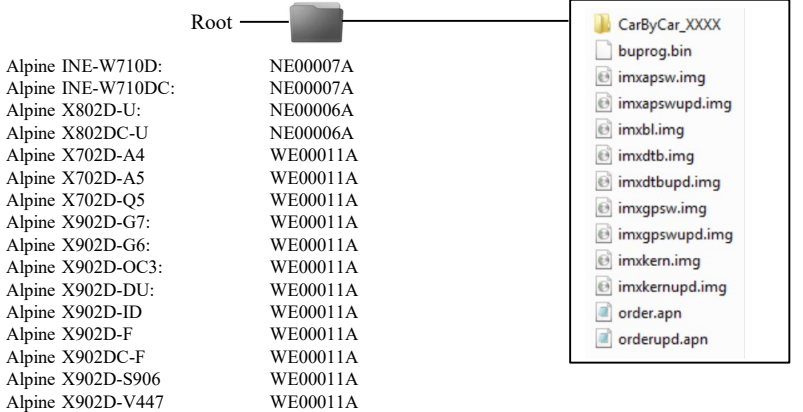

## *Update file contents / storage place (for each type of unit)*

## *Notes*

- *Do NOT use the compressed file for update, the Unit cannot recognize compressed (zipped) files.*
- *Do NOT change folder name and file names, otherwise the Unit will not recognize the files.*
- *Do NOT put the folder into another folder.*
- *Do NOT store any other folders/files on the USB memory.*
- *Do NOT remove the USB memory while updating.*
- *Do NOT update while driving.*
- *Do NOT press any buttons while updating.*
- *Do NOT turn off vehicle's ignition or head unit's power switch while updating. Modern vehicles will shut down the ignition (ACC) after some time if the engine is not running. If you are not sure if this applies to your car, leave the engine idling while the update is in progress.*

#### *USB Connection*

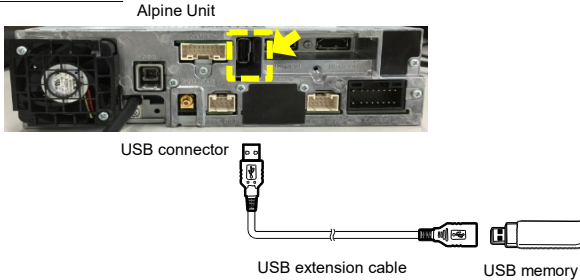

#### **Install update software**

- **1** Save the downloaded unzipped folder "xxxx" to the empty USB memory on the Root of the drive.
- **2** Connect USB memory to USB connector of the Alpine Unit.

\* Please see lower left figure.

**3** Press **"OK"** button when update message appears on the screen.

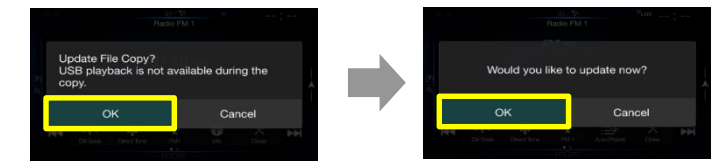

\* Please wait update Start for 20 seconds.

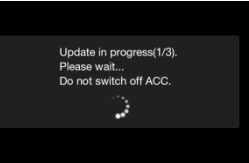

※Update will be completed in approx 3 minutes.

- **4** When the software update is finished, the Alpine Unit will restart automatically. Keep the USB stick inserted for next update process.
- **5** Press **"OK"** button when update message appears on the screen.

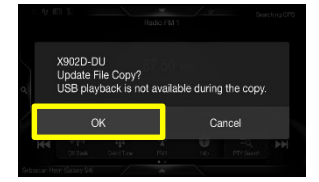

※Update will be completed in approx 1 minute.

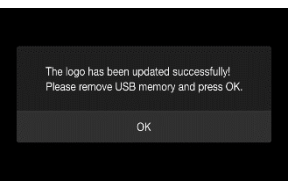

6 Firstly remove the USB-Stick-1 then press the OK button, the reboot will take a few seconds.

> **Step 1** is now finished. Now go to Step 2**, "xxxx\_USB-Stick-2\_Audio.zip"** Update.

# **X902D / X802D-U / X702D / INE-W710D Series software update procedure**

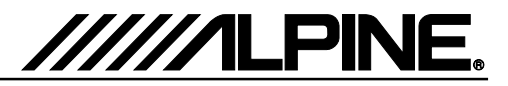

## **Update procedure Audio Step 2**

Now, download the **"xxxx\_USB-Stick-2\_Audio.zip"**an follow the instructions. The X902D / X802D-U / INE-W710D can be updated via USB connection (see connection diagram below). Before starting to update, please check following notes. The download file is compressed in zip format. The contents of the download need to be extracted to a freshly formatted USB memory (FAT32).

### *Update file contents / storage place (for each type of unit)*

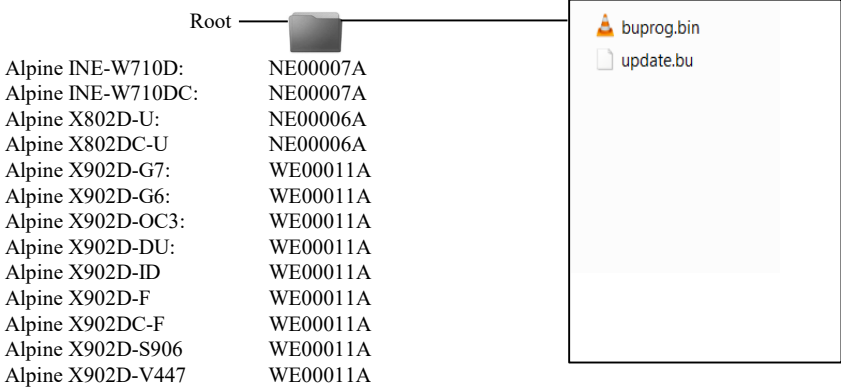

## *Notes*

- *Do NOT use the compressed file for update, the Unit cannot recognize compressed (zipped) files.*
- *Do NOT change folder name and file names, otherwise the Unit will not recognize the files.*
- *Do NOT put the folder into another folder.*
- *Do NOT store any other folders/files on the USB memory.*
- *Do NOT remove the USB memory while updating.*
- *Do NOT update while driving.*
- *Do NOT press any buttons while updating.*

• *Do NOT turn off vehicle's ignition or head unit's power switch while updating. Modern vehicles will shut down the ignition (ACC) after some time if the engine is not running. If you are not sure if this applies to your car, leave the engine idling while the update is in progress.*

#### *USB Connection*

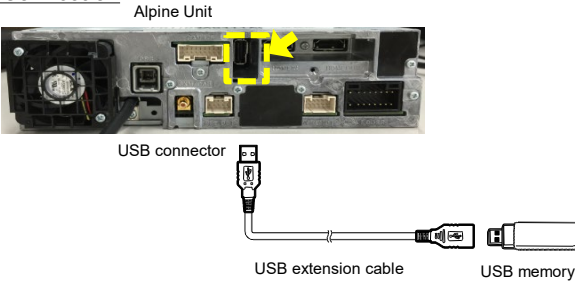

#### **Install update software**

- **1** Save the downloaded unzipped folder "xxxx" to the empty USB memory on the Root of the drive.
- **2** Connect USB memory to USB connector of the Alpine Unit.

\* Please see lower left figure.

**3** Press **"OK"** button when update message appears on the screen.

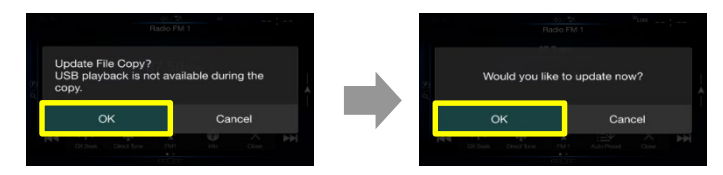

\* Please wait 20 seconds for the update to Start.

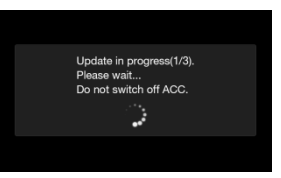

※Update will be completed in approx. 3 minutes.

**4** When the software update is finished, the Alpine Unit will restart automatically. If the Alpine unit shows the update screen again, please push the "Cancel" button.

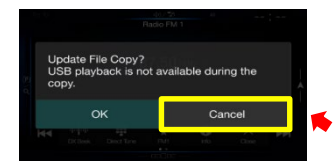

- **5** Turn off vehicle's ignition, remove the USB memory and turn the ignition back on to finalize the software update. Please check the firmware version number in SETUP>GENERAL>ABOUT of the Alpine unit, If "5.0000.5.0000.5.0000" is displayed the update has succeeded.
- **6** Reset the Alpine Unit by clicking Setup  $\rightarrow$  General  $\rightarrow$  About  $\rightarrow$  Reset

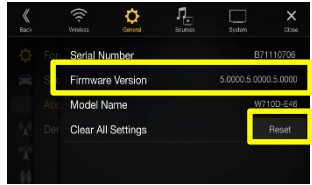

# **X902D / X802D-U / X702D / INE-W710D Series software update procedure**

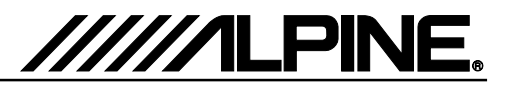

## **Update procedure Navigation Step 3**

Now, download the **"xxxx\_USB-Stick-3\_Navigation.zip"** and follow the instructions. The X702D / X902D / X802D-U / INE-W710D can be updated via USB connection (see connection diagram below). Before starting to update, please check following notes. The download file is compressed in zip format. The contents of the download need to be extracted to a freshly formatted USB memory (FAT32).

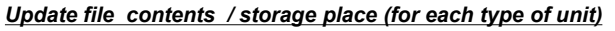

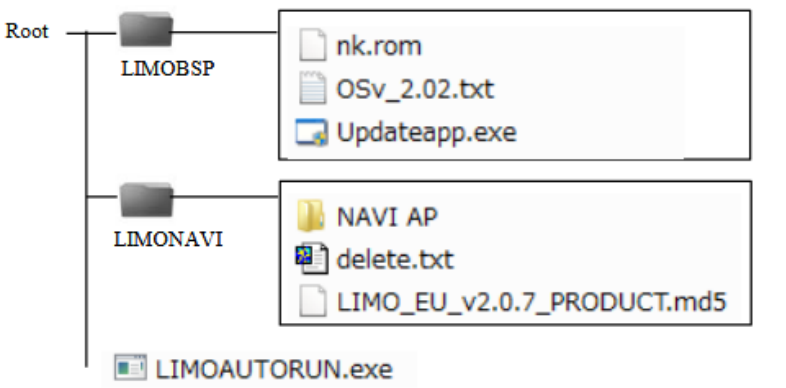

## *Notes*

- *Do NOT use the compressed file for update, the Unit cannot recognize compressed (zipped) files.*
- *Do NOT change folder name and file names, otherwise the Unit will not recognize the files.*
- *Do NOT put the folder into another folder.*
- *Do NOT store any other folders/files on the USB memory.*
- *Do NOT remove the USB memory while updating.*
- *Do NOT update while driving.*
- *Do NOT press any buttons while updating.*

• *Do NOT turn off vehicle's ignition or head unit's power switch while updating. Modern vehicles will shut down the ignition (ACC) after some time if the engine is not running. If you are not sure if this applies to your car, leave the engine idling while the update is in progress.*

## *USB Connection*

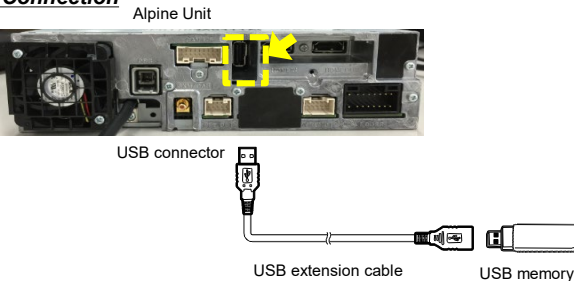

#### **Install update software**

- **1** Download the file "XXX\_USB-Stick-3\_Navigation.zip and extract it on root directory of an empty USB memory. The following folders and files have to be in the root directory of the USB stick, "LLIMOBSP" , "LIMONAVI" and "LIMOAUTORUN.exe"
- **2** Safely remove the USB stick from your PC.
- **3** Push the "Map/Navigation" hard key.

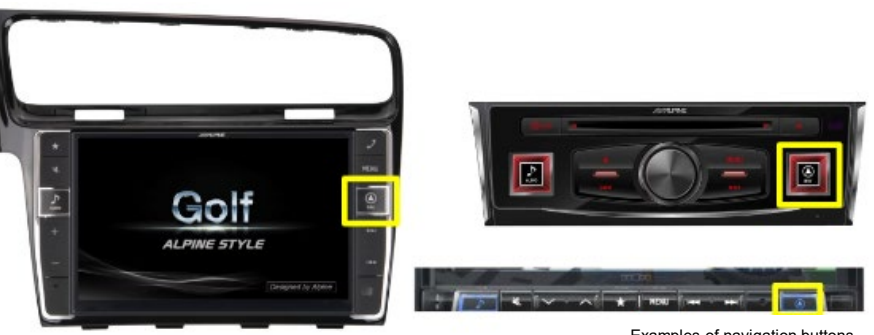

Examples of navigation buttons

**4** Connect the USB memory to the USB connector of the Alpine device.

\*The update starts automatically. \*The update takes around 2 minutes.

**5** Remove the USB memory when the display indicates that the update is finished. The Alpine device restarts automatically when the USB memory is removed.

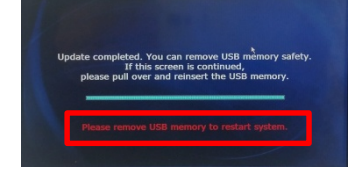

**6** Check the Firmware version within the navigation menu: Information  $\rightarrow$  About  $\rightarrow$  Version Information. The new Firmware version is 9.18.45.743210, Sep 18 2018

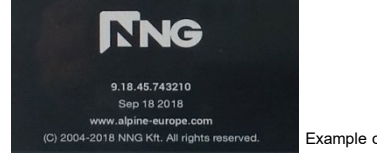

Example of Firmware version

**7** Reset the Alpine Unit by clicking Setup  $\rightarrow$  General  $\rightarrow$  About  $\rightarrow$  Reset